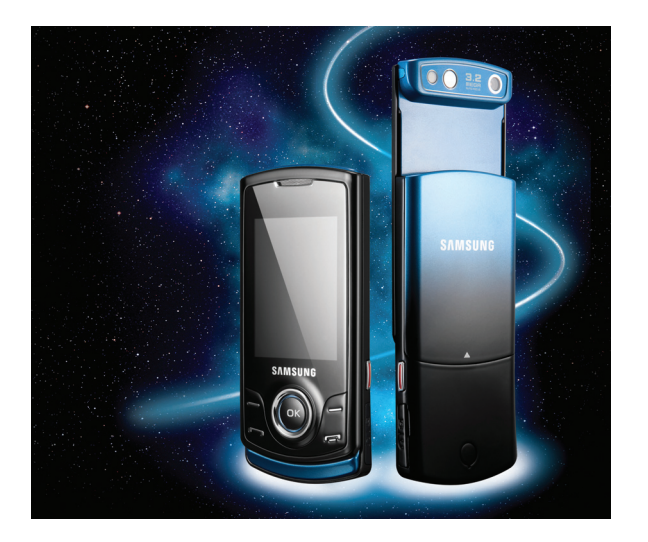

# S5200 user manual

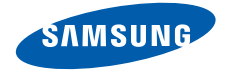

# using this manual

This user manual has been specially designed to guide you through the functions and features of your mobile phone. To get started quickly, refer to "[introducing your mobile phone](#page-15-0)," "[assembling and preparing your mobile phone](#page-20-0)," and ["using basic functions](#page-24-0)."

# Instructional icons

Before you start, familiarise yourself with the icons you will see in this manual:

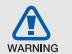

Warning—situations that could cause injury to yourself or others

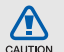

**Caution** – situations that could cause damage to your phone or other equipment

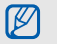

 $\blacktriangleright$ 

Note-notes, usage tips, or additional information

**Refer to**—pages with related information; for example:  $\triangleright$  p. 12 (represents "see page 12")

 $\rightarrow$ Followed by-the order of options or menus you must select to perform a step; for example: In Menu mode, select Messages → Create new message (represents Messages, followed by Create new message)

- Square brackets-phone keys; for example:  $[-]$  (represents the Power/ Menu exit key)
- $\langle \rangle$ Angled brackets-softkeys that control different functions at each screen; for example: < OK > (represents the OK softkey)

# Copyright information

Rights to all technologies and products that comprise this device are the property of their respective owners:

- Bluetooth® is a registered trademark of the Bluetooth SIG, Inc. worldwide. Bluetooth QD ID: B015093
- Java™ is a trademark of Sun Microsystems, Inc.
- Windows Media Player® is a registered trademark of Microsoft Corporation.

# **CE0168**

# contents

#### [safety and usage information ..................](#page-5-0) 2

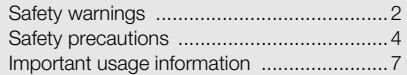

#### [introducing your mobile phone .............](#page-15-1) 12

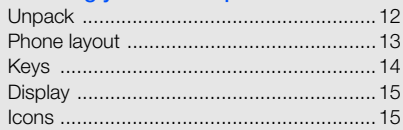

#### [assembling and preparing your mobile](#page-20-1)

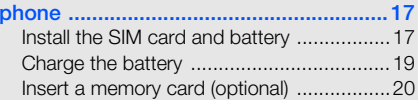

#### [using basic functions .............................](#page-24-1) 21

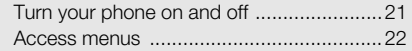

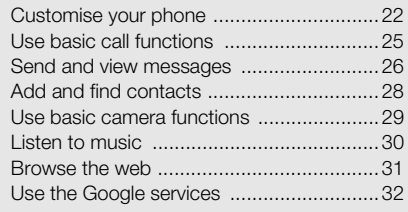

#### [using advanced functions .....................](#page-36-0) 33

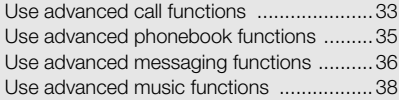

#### [using tools and applications .................](#page-45-0) 42

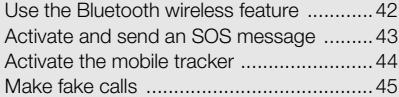

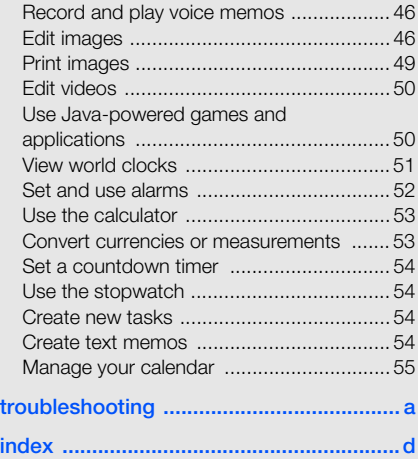

# <span id="page-5-0"></span>safety and usage<br>information

Comply with the following precautions to avoid dangerous or illegal situations and ensure peak performance of your mobile phone.

<span id="page-5-1"></span>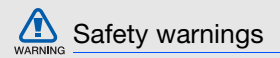

#### Keep your phone away from small children and pets

Keep your phone and all accessories out of the reach of small children or animals. Small parts may cause choking or serious injury if swallowed.

#### Protect your hearing

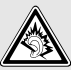

Listening to a headset at high volumes can damage your hearing. Use only the minimum volume setting necessary to hear your conversation or music.

#### Install mobile phones and equipment with caution

Ensure that any mobile phones or related equipment installed in your vehicle are securely mounted. Avoid placing your phone and accessories near or in an air bag deployment area. Improperly installed wireless equipment can cause serious injury when air bags inflate rapidly.

#### Handle and dispose of batteries and chargers with care

- Use only Samsung-approved batteries and chargers specifically designed for your phone. Incompatible batteries and chargers can cause serious injuries or damage to your phone.
- Never dispose of batteries or phones in a fire. Follow all local regulations when disposing used batteries or phones.
- Never place batteries or phones on or in heating devices, such as microwave ovens, stoves, or radiators. Batteries may explode when overheated.
- • Never crush or puncture the battery. Avoid exposing the battery to high external pressure, which can lead to an internal short circuit and overheating.

#### Avoid interference with pacemakers

Maintain a minimum of 15 cm (6 inches) between mobile phones and pacemakers to avoid potential interference, as recommended by manufacturers and the independent research group, Wireless Technology Research. If you have any reason to suspect that your phone is interfering with a pacemaker or other medical device, turn off the phone immediately and contact the manufacturer of the pacemaker or medical device for guidance.

#### Turn off the phone in potentially explosive environments

Do not use your phone at refuelling points (service stations) or near fuels or chemicals. Turn off your phone whenever directed by warning signs or instructions. Your phone could cause explosions or fire in and around fuel or chemical storage and transfer areas or blasting areas. Do not store or carry flammable liquids, gases, or explosive materials in the same compartment as the phone, its parts, or accessories.

#### Reduce the risk of repetitive motion injuries

While using your phone, hold the phone with a relaxed grip, press the keys lightly, use special features that reduce the number of keys you have to press (such as templates and predictive text), and take frequent breaks.

<span id="page-7-0"></span>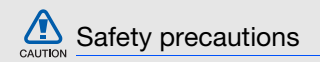

#### Drive safely at all times

Avoid using your phone while driving and obey all regulations that restrict the use of mobile phones while driving. Use hands-free accessories to increase your safety when possible.

#### Follow all safety warnings and regulations

Comply with any regulations that restrict the use of a mobile phone in a certain area.

#### Use only Samsung-approved accessories

Using incompatible accessories may damage your phone or cause injury.

#### Turn off the phone near medical equipment

Your phone can interfere with medical equipment in hospitals or health care facilities. Follow all regulations, posted warnings, and directions from medical personnel.

#### Turn off the phone or disable the wireless functions when in an aircraft

Your phone can cause interference with aircraft equipment. Follow all airline regulations and turn off your phone or switch to a mode that disables the wireless functions when directed by airline personnel.

#### Protect batteries and chargers from damage

- Avoid exposing batteries to very cold or very hot temperatures (below 0° C/32° F or above 45° C/ 113° F). Extreme temperatures can reduce the charging capacity and life of your batteries.
- Prevent batteries from contacting metal objects, as this can create a connection between the + and - terminals of your batteries and lead to temporary or permanent battery damage.
- Never use a damaged charger or battery.

#### Handle your phone carefully and sensibly

• Do not allow your phone to get wet—liquids can cause serious damage. Do not handle your phone with wet hands. Water damage to your phone can void your manufacturer's warranty.

- Avoid using or storing your phone in dusty, dirty areas to prevent damage to moving parts.
- Your phone is a complex electronic device protect it from impacts and rough handling to avoid serious damage.
- Do not paint your phone, as paint can clog moving parts and prevent proper operation.
- If your phone has a camera flash or light, avoid using it close to the eyes of children or animals.
- Your phone may be damaged by exposure to magnetic fields. Do not use carrying cases or accessories with magnetic closures or allow your phone to come in contact with magnetic fields for extended periods of time.

#### Avoid interference with other electronic devices

Your phone emits radio frequency (RF) signals that may interfere with unshielded or improperly shielded electronic equipment, such as pacemakers, hearing aids, medical devices, and other electronic devices in homes or vehicles. Consult the manufacturers of your electronic devices to solve any interference problems you experience.

# CAUTION

<span id="page-10-0"></span>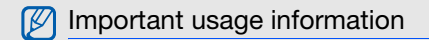

#### Use your phone in the normal position

Avoid contact with your phone's internal antenna.

#### Allow only qualified personnel to service your phone

Allowing unqualified personnel to service your phone may result in damage to your phone and will void your warranty.

#### Ensure maximum battery and charger life

- Avoid charging batteries for more than a week, as overcharging may shorten battery life.
- Over time, unused batteries will discharge and must be recharged before use.
- Disconnect chargers from power sources when not in use.
- Use batteries only for their intended purpose.

#### Handle SIM cards and memory cards with care

- Do not remove a card while the phone is transferring or accessing information, as this could result in loss of data and/or damage to the card or phone.
- Protect cards from strong shocks, static electricity, and electrical noise from other devices.
- Frequent writing and erasing will shorten the life span of memory cards.
- Do not touch gold-coloured contacts or terminals with your fingers or metal objects. If dirty, wipe the card with a soft cloth.

#### Ensure access to emergency services

Emergency calls from your phone may not be possible in some areas or circumstances. Before travelling in remote or undeveloped areas, plan an alternate method of contacting emergency services personnel.

#### Specific Absorption Rate (SAR) certification information

Your phone conforms to European Union (EU) standards that limit human exposure to radio frequency (RF) energy emitted by radio and telecommunications equipment. These standards prevent the sale of mobile phones that exceed a maximum exposure level (known as the Specific Absorption Rate, or SAR) of 2.0 watts per kilogram. During testing, the maximum SAR recorded for this model was 0.518watts per kilogram. In normal use, the actual SAR is likely to be much lower, as the phone has been designed to emit only the RF energy necessary to transmit a signal to the nearest base station. By automatically emitting lower levels when possible, your phone reduces your overall exposure to RF energy.

The Declaration of Conformity at the back of this manual demonstrates your phones compliance with the European Radio & Terminal Telecommunications Equipment (R&TTE) directive. For more information about the SAR and related EU standards, visit the Samsung mobile phone website.

#### Correct disposal of this product

(Waste Electrical & Electronic Equipment)

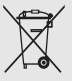

(Applicable in the European Union and other European countries with separate collection systems)

This marking on the product, accessories or literature indicates that the product and its electronic accessories (e.g. charger, headset, USB cable) should not be disposed of with other household waste at the end of their working life. To prevent possible harm to the environment or human health from uncontrolled waste disposal, please separate these items from other types of waste and recycle them responsibly to promote the sustainable reuse of material resources.

Household users should contact either the retailer where they purchased this product, or their local government office, for details of where and how they can take these items for environmentally safe recycling.

Business users should contact their supplier and check the terms and conditions of the purchase contract. This product and its electronic accessories should not be mixed with other commercial wastes for disposal.

#### Correct disposal of batteries in this product

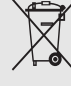

(Applicable in the European Union and other European countries with separate battery return systems)

This marking on the battery, manual or packaging indicates that the batteries in this product should not be disposed of with other household waste at the end of their working life. Where marked, the chemical symbols Hg, Cd or Pb indicate that the battery contains mercury, cadmium or lead above the reference levels in EC Directive 2006/66. If batteries are not properly disposed of, these substances can cause harm to human health or the environment.

To protect natural resources and to promote material reuse, please separate batteries from other types of waste and recycle them through your local, free battery return system.

## **Disclaimer**

Some content and services accessible through this device belong to third parties and are protected by copyright, patent, trademark and/or other intellectual property laws. Such content and services are provided solely for your personal noncommercial use. You may not use any content or services in a manner that has not been authorised by the content owner or service provider. Without limiting the foregoing, unless expressly authorised by the applicable content owner or service provider, you may not modify, copy, republish, upload, post, transmit, translate, sell, create derivative works, exploit, or distribute in any manner or medium any content or services displayed through this device.

"THIRD PARTY CONTENT AND SERVICES ARE PROVIDED "AS IS." SAMSUNG DOES NOT WARRANT CONTENT OR SERVICES SO PROVIDED, EITHER EXPRESSLY OR IMPLIEDLY, FOR ANY PURPOSE. SAMSUNG EXPRESSLY DISCLAIMS ANY IMPLIED WARRANTIES. INCLUDING BUT NOT LIMITED TO, WARRANTIES OF MERCHANTABILITY OR FITNESS FOR A PARTICULAR PURPOSE. SAMSUNG DOES NOT GUARANTEE THE ACCURACY, VALIDITY, TIMELINESS, LEGALITY, OR COMPLETENESS OF ANY CONTENT OR SERVICE MADE AVAILABLE THROUGH THIS DEVICE AND UNDER NO CIRCUMSTANCES, INCLUDING NEGLIGENCE, SHALL SAMSUNG BE LIABLE, WHETHER IN CONTRACT OR TORT, FOR ANY DIRECT, INDIRECT, INCIDENTAL, SPECIAL OR CONSEQUENTIAL DAMAGES, ATTORNEY FEES, EXPENSES, OR ANY OTHER DAMAGES ARISING OUT OF, OR IN CONNECTION WITH, ANY INFORMATION CONTAINED IN, OR AS A RESULT

OF THE USE OF ANY CONTENT OR SERVICE BY YOU OR ANY THIRD PARTY, EVEN IF ADVISED OF THE POSSIBILITY OF SUCH DAMAGES."

Third party services may be terminated or interrupted at any time, and Samsung makes no representation or warranty that any content or service will remain available for any period of time. Content and services are transmitted by third parties by means of networks and transmission facilities over which Samsung has no control. Without limiting the generality of this disclaimer, Samsung expressly disclaims any responsibility or liability for any interruption or suspension of any content or service made available through this device.

Samsung is neither responsible nor liable for customer service related to the content and services. Any question or request for service relating to the content or services should be made directly to the respective content and service providers.

# <span id="page-15-1"></span><span id="page-15-0"></span>introducing your mobile phone

 In this section, learn about your mobile phone's layout, keys, display, and icons.

# <span id="page-15-2"></span>Unpack

Check your product box for the following items:

- Mobile phone
- Battery
- Travel adapter (charger)
- User manual

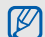

The items supplied with your phone may vary depending on the software and accessories available in your region or offered by your service provider. You can obtain additional accessories from your local Samsung dealer.

# <span id="page-16-0"></span>Phone layout

The front of your phone includes the following keys and features:

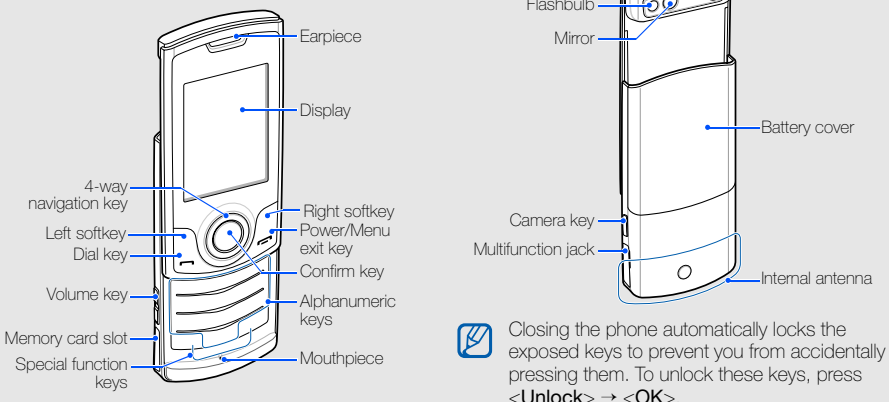

The rear of your phone includes the following keys and features:

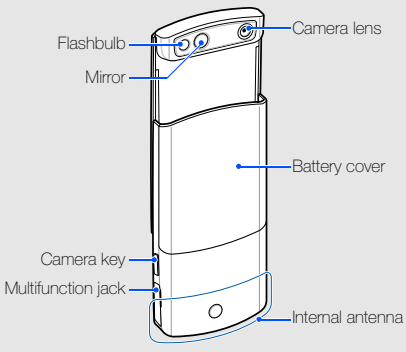

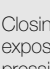

pressing them. To unlock these keys, press  $\langle$ Unlock $>$   $\rightarrow$   $\langle$ OK $>$ .

<span id="page-17-0"></span>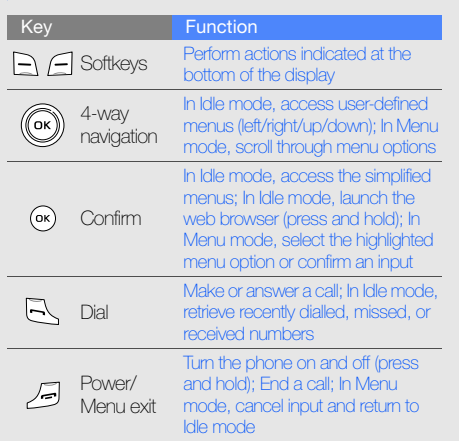

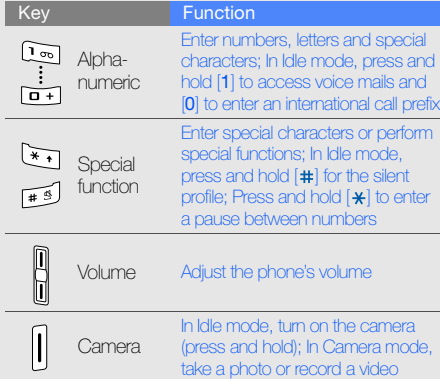

# introducing your mobile phone introducing your mobile phone

# <span id="page-18-0"></span>**Display**

Your phone's display consists of three areas:

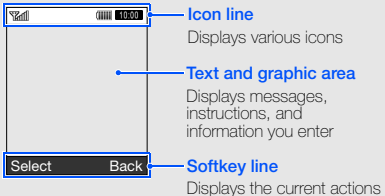

assigned to each softkey

#### <span id="page-18-1"></span>Icons

Learn about the icons that appear on your display.

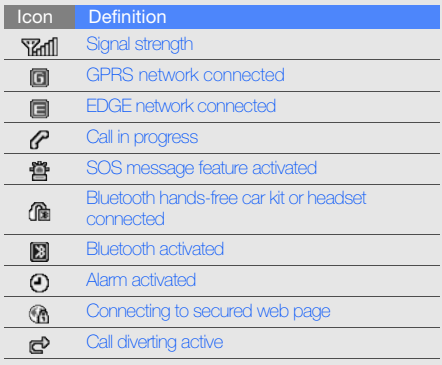

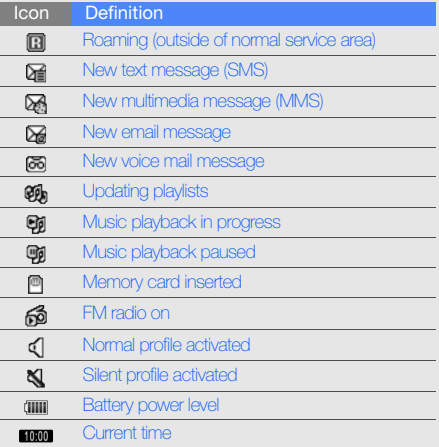

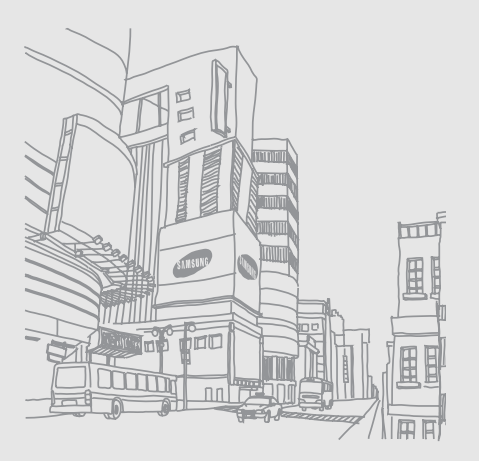

# <span id="page-20-1"></span><span id="page-20-0"></span>assembling and preparing your mobile phone

 Get started by assembling and setting up your mobile phone for its first use.

# <span id="page-20-4"></span><span id="page-20-3"></span><span id="page-20-2"></span>Install the SIM card and battery

When you subscribe to a cellular service, you will receive a Subscriber Identity Module, or SIM card, with subscription details, such as your personal identification number (PIN) and optional services.

To install the SIM card and battery,

1. Remove the battery cover.

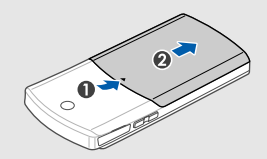

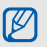

If the phone is on, press and hold  $[$   $\leftarrow$   $]$  to turn it off.

#### 2. Insert the SIM card.  $\qquad \qquad$  3. Insert the battery.

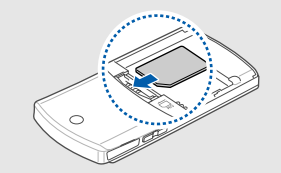

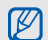

Place the SIM card in the phone with the goldcoloured contacts facing down.

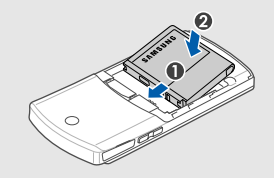

4. Replace the battery cover.

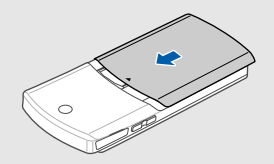

# <span id="page-22-1"></span><span id="page-22-0"></span>Charge the battery

Before using the phone for the first time, you must charge the battery.

- 1. Open the cover to the multifunction jack on the side of the phone.
- 2. Plug the small end of the travel adapter into the multifunction jack.

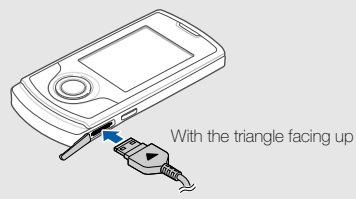

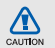

Improperly connecting the travel adapter can cause serious damage to the phone. Any damages by misuse are not covered by the warranty.

- 3. Plug the large end of the travel adapter into a power outlet.
- 4. When the battery is fully charged (the **illli** icon is no longer moving), unplug the travel adapter from the power outlet.
- 5. Unplug the travel adapter from the phone.
- 6. Close the cover to the multifunction jack.

#### About the low battery indicator

<span id="page-22-2"></span>When your battery is low, the phone will emit a warning tone and a low battery message. The battery icon will also be empty and blinking. If the battery level becomes too low, the phone will automatically power off. Recharge your battery to continue using your phone.

# <span id="page-23-1"></span><span id="page-23-0"></span>Insert a memory card (optional)

To store additional multimedia files, you must insert a memory card. Your phone accepts microSD™ memory cards up to 8 GB (depending on memory card manufacturer and type).

- 1. Open the cover to the memory card slot on the side of the phone.
- 2. Insert a memory card with the label side facing up.

3. Push the memory card in the memory card slot until it locks in place.

To remove the memory card, push it gently until it disengages from the phone, and then pull the memory card out of the memory card slot.

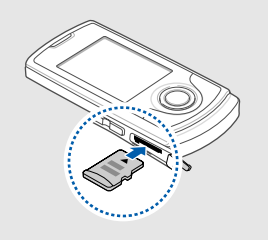

# <span id="page-24-1"></span><span id="page-24-0"></span>using basic functions

 Learn how to perform basic operations and use the main features of your mobile phone.

# <span id="page-24-2"></span>Turn your phone on and off

To turn your phone on,

- Slide open the phone.
- 2. Press and hold  $[-]$ .
- 3. Enter your PIN and press < OK > (if necessary).
- 4. When the setup wizard opens, customise your phone as desired by following the screen.

<span id="page-24-3"></span>To turn your phone off, repeat steps 1 and 2 above.

### Switch to the offline profile

By switching to the offline profile, you can use your phone's non-network services in areas where wireless devices are prohibited, such as aeroplane and hospitals.

To switch to the offline profile, in Menu mode, select Settings → Phone profiles → Offline.

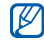

Follow all posted warnings and directions from official personnel when in areas where wireless devices are prohibited.

#### <span id="page-25-0"></span>Access menus

To access your phone's menus,

- 1. In Idle mode, press <Menu> to access Menu mode.
- 2. Use the navigation key to scroll to a menu or option.
- 3. Press <Select>, <Save>, or [OK] to confirm the highlighted option.
- 4. Press  $\leq$  **Back** $>$  to move up one level: Press  $\left[\right.\rightleftharpoons$ to return to Idle mode.

# <span id="page-25-1"></span>Customise your phone

Get more from your phone by customising it to match your preferences.

#### <span id="page-25-5"></span><span id="page-25-2"></span>Adjust the volume of the key tones

In Idle mode, press the Volume key up or down and adjust the key tone volume.

#### <span id="page-25-4"></span>Switch to or from the silent profile

In Idle mode, press and hold [#] to silence or unsilence your phone.

### <span id="page-25-3"></span>Change your ringtone

- 1. In Menu mode, select **Settings → Phone** profiles.
- 2. Scroll to the profile you are using.
- 3. Press <Options> <sup>→</sup> Edit → Voice call ringtone.
- 4. Select a ringtone category <sup>→</sup> a ringtone.

5. Press < Options  $\rightarrow$  Select (if necessary).

6. Press <Save>.

To switch to another profile, select it from the list.

#### Create a phone profile

- 1. In Menu mode, select **Settings → Phone** profiles.
- 2. Press <Options> <sup>→</sup> Create.
- 3. Enter a name for the profile and press <sup>&</sup>lt;Options> <sup>→</sup> Save.
- 4. Customise the sound settings as desired.
- 5. When you are finished, press <Save>.

#### <span id="page-26-1"></span>Select a wallpaper (Idle mode)

- 1. In Menu mode, select **Settings → Display and** light → Home screen.
- 2. Scroll left or right to **Images**.
- 3. Select Wallpaper.
- 4. Select an image category <sup>→</sup> an image.
- 5. Press <Select> or <Select> → <Set>.
- 6. Press <Save>.

#### <span id="page-26-0"></span>Select a theme for the display

To select a theme,

- 1. In Menu mode, select  $\textsf{Setting} \rightarrow \textsf{Display}$  and light → My theme.
- 2. Scroll to a theme and press <**Select**>.

To create and apply a theme,

- 1. In Menu mode, select **Settings → Display and** light → My theme.
- 2. Scroll to **Create new** and press <**Select**>.
- 3. Customise the theme as desired by following the screen.
- 4. When you have finished, enter a name for the theme and press <Save>.
- <span id="page-27-1"></span>5. Press <Yes> to apply the theme.

#### Set menu shortcuts

- 1. In Menu mode, select Settings → Phone settings → Shortcuts.
- 2. Select a key to use as a shortcut.
- 3. Select a menu to assign to the shortcut key.

### <span id="page-27-2"></span>Use the simplified menus

- To set up simplified menu items,
- 1. In Idle mode, press [OK].
- Press < Options > → Customise menu.
- 3. Select your favourite menus.

Press <**Options> → Open** to select submenus (if necessary).

4. Press <Save>.

To access an item from the simplified menus,

- 1. In Idle mode, press [**OK**].
- 2. Scroll to the menu item you want and press  $[OK]$ .

# <span id="page-27-0"></span>Lock your phone

- 1.In Menu mode, select **Settings → Security →** Phone lock→ On.
- 2. Enter a new 4- to 8-digit password and press  $<$ OK $>$ .
- 3. Enter the new password again and press < OK >>.

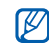

The first time you access a menu that requires a password, you will be prompted to create and confirm a password.

# <span id="page-28-2"></span><span id="page-28-0"></span>Use basic call functions

Learn to make or answer calls and use basic call functions.

#### <span id="page-28-3"></span>Make a call

- 1. In Idle mode, enter an area code and a phone number.
- 2. Press  $[\rightarrow]$  to dial the number
- 3. To end the call, press  $[$   $\rightarrow$   $]$ .

#### <span id="page-28-1"></span>Answer a call

- 1. When a call comes in, press  $[-]$ .
- 2. To end the call, press  $[-]$ .

#### <span id="page-28-5"></span>Adjust the volume

To adjust the volume during a call, press the Volume key up or down.

#### Use the speakerphone feature

- 1. During a call, press  $[OK] \rightarrow \langle Yes \rangle$  to activate the speaker.
- 2. To switch back to the earpiece, press [OK] again.
- In noisy environment, you may have difficulty W hearing the calls while using the speakerphone feature. For better performance, use the normal phone mode.

## <span id="page-28-4"></span>Use the headset

By plugging the supplied headset into the multifunction jack, you can make and answer calls:

- To redial the last call, press and hold the headset button.
- To answer a call, press the headset button.
- To end a call, press the headset button.

# <span id="page-29-5"></span><span id="page-29-0"></span>Send and view messages

Learn to send or view text (SMS), multimedia (MMS), or email messages.

#### <span id="page-29-6"></span><span id="page-29-4"></span><span id="page-29-1"></span>Send a text or multimedia message

- 1. In Menu mode, select **Messages → Create new** message → Message.
- 2. Enter a destination number or an email address and scroll down.
- 3. Enter your message text.  $\triangleright$  [p. 27](#page-30-0) For sending as a text message, skip to step 5. For attaching multimedia, continue with step 4.
- 4. Press < Options  $>$   $\rightarrow$  Add multimedia and add an item.
- 5. Press  $[OK] \rightarrow$  Send to send the message.

### <span id="page-29-2"></span>Send an email

- 1. In Menu mode, select **Messages → Create new** message → Email.
- <span id="page-29-3"></span>2. Enter an email address and scroll down.
- 3. Enter a subject and scroll down.
- 4. Enter your email text.
- 5. Press <Options> <sup>→</sup> Attach multimedia and attach a file (if necessary).
- 6. Press  $[OK] \rightarrow$  Send to send the message.

#### <span id="page-30-3"></span><span id="page-30-0"></span>Enter text

When entering text, you can change the text input mode:

- Press and hold  $[\star]$  to switch between T9 and ABC modes. Depending on your country, you may be able to access an input mode for your specific language.
- Press  $[\frac{\mathbf{x}}{\mathbf{x}}]$  to change case or switch to Number mode.
- $\bullet~$  Press and hold [ $\text{\#}$ ] to switch to Symbol mode. Enter text in one of the following modes:

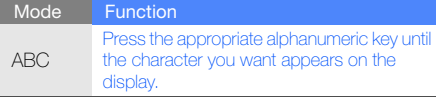

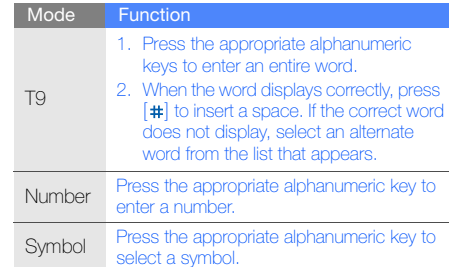

#### <span id="page-30-2"></span><span id="page-30-1"></span>View text or multimedia messages

- 1. In Menu mode, select Messages  $\rightarrow$  My messages → Inbox.
- 2. Select a text or multimedia message.

#### <span id="page-31-4"></span>View an email

- 1. In Menu mode, select **Messages → My** messages → Email inbox.
- 2. Select Check new email.
- 3. Select an email or a header.
- 4. If you selected a header, press < Options >  $\rightarrow$ Retrieve to view the body of the email.

# <span id="page-31-0"></span>Add and find contacts

<span id="page-31-2"></span>Learn the basics of using the phonebook feature.

#### <span id="page-31-1"></span>Add a new contact

- 1. In Idle mode, enter a phone number and press <sup>&</sup>lt;Options>.
- 2. Select **Save →** a memory location (phone or  $\mathbb{SM} \mathbb{N} \to \mathsf{New}.$
- 3. Select a number type (if necessary).
- 4. Enter contact information.
- 5. Press < Options >  $\rightarrow$  Save to add the contact to memory.

## <span id="page-31-3"></span>Find a contact

- 1. In Menu mode, select **Phonebook**.
- 2. Enter the first few letters of the name you want to find.
- 3. Select the contact's name from the search list.

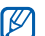

- Once you have found a contact, you can:
- call the contact by pressing  $[$   $\Box$   $]$
- $\bullet$  edit the contact information by pressing [OK]

# <span id="page-32-0"></span>Use basic camera functions

Learn the basics to capture and view photos and videos.

#### <span id="page-32-2"></span>Capture photos

- 1. In Idle mode, press and hold the Camera key to turn on the camera.
- 2. Rotate the phone anti-clockwise to landscape view.
- 3. Aim the lens at the subject and make any adiustments.
- 4. Press [OK] or the Camera key to take a photo. The photo is saved automatically.
- 5. Press < > or the Camera key to take another photo (step 3).

## <span id="page-32-3"></span><span id="page-32-1"></span>View photos

In Menu mode, select **My files**  $\rightarrow$  **Images**  $\rightarrow$  **My**  ${\sf photos}\to{\sf a}$  photo file.

#### <span id="page-32-4"></span>Capture videos

- 1. In Idle mode, press and hold the Camera key to turn on the camera.
- 2. Press [1] to switch to Recording mode.
- 3. Rotate the phone anti-clockwise to landscape view.
- 4. Aim the lens at the subject and make any adjustments.
- 5. Press [OK] or the Camera key to start recording.
- 6. Press  $\leq$   $\boxed{\blacksquare}$ ,  $\boxed{\mathsf{OK}}$ , or the Camera key to stop recording. The video is saved automatically.
- 7. Press < $\leq$  > or the Camera key to record another video (step 4).

#### <span id="page-33-3"></span>View videos

In Menu mode, select **My files**  $\rightarrow$  **Videos**  $\rightarrow$  **My video clips →** a video file.

# <span id="page-33-0"></span>Listen to music

Learn how to listen to music via the music player or FM radio.

#### <span id="page-33-2"></span><span id="page-33-1"></span>Listen to the FM radio

1. Plug the supplied headset into the phone's multifunction jack.

2. In Menu mode, select **Applications**  $\rightarrow$  **FM** radio.

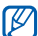

- **FM radio** will appear in Menu mode if your phone does not support the Google services.
- 3. Press [OK] to turn on the FM radio.
- 4. Press <Yes> to start automatic tuning. The radio scans and saves available stations automatically.

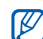

- The first time you turn on the FM radio, you will be prompted to start automatic tuning.
- 5. Scroll up or down to a radio station.
- 6. If you want to get information about the song you hear, press <**Options**>  $\rightarrow$  **Find music.**  $\triangleright$  [p. 41](#page-44-0)
- 7. To turn off the FM radio, press [OK].

#### <span id="page-34-3"></span>Listen to music files

Start by transferring files to your phone or memory card:

- Download from the wireless web.  $\blacktriangleright$  [p. 31](#page-34-1)
- Download from a PC with the optional Samsung  $PC$  Studio.  $\blacktriangleright$  [p. 38](#page-41-1)
- $\bullet~$  Receive via Bluetooth.  $\blacktriangleright$  [p. 43](#page-46-1)
- Copy to your memory card.  $\blacktriangleright$  [p. 38](#page-41-2)
- Synchronise with Windows Media Player 11.  $\blacktriangleright$  [p. 39](#page-42-0)

After transferring music files to your phone or memory card,

- 1. In Menu mode, select **Music**  $\rightarrow$  **Music player**.
- 2. Select a music category → a music file.
- 3. Control playback using the following keys:

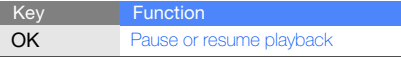

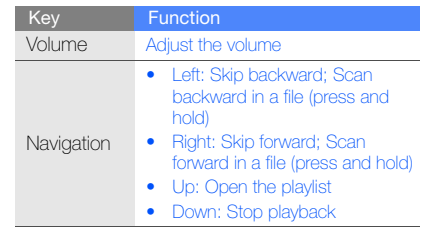

### <span id="page-34-2"></span><span id="page-34-0"></span>Browse the web

Learn to access and bookmark your favourite web pages.

#### <span id="page-34-4"></span><span id="page-34-1"></span>Browse web pages

1. In Menu mode, select **Browser → Home** to launch your service provider's homepage.

2. Navigate web pages using the following keys:

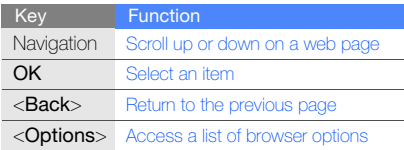

#### <span id="page-35-1"></span>Bookmark your favourite web pages

- 1. In Menu mode, select **Browser**  $\rightarrow$  **Bookmarks**.
- 2. Scroll to an empty location and press <sup>&</sup>lt;Options> <sup>→</sup> Add bookmark.
- 3. Enter a page title and a web address (URL).
- 4. Press [OK].

# <span id="page-35-0"></span>Use the Google services

Learn how to use various Google services.

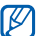

This feature may be unavailable depending on your region.

## Connect to Search

- 1. In Menu mode, select **Google → Google** Search.
- 2. Enter a keyword in the search box.

## Connect to Mail

- 1. In Menu mode, select **Google → Google Mail**.
- 2. Set up your Google account and sign in.
- 3. Send or receive emails.

# <span id="page-36-0"></span>using advanced functions

 Learn how to perform advanced operations and use additional features of your mobile phone.

# <span id="page-36-2"></span><span id="page-36-1"></span>Use advanced call functions

Learn about your phone's additional calling capabilities.

#### <span id="page-36-3"></span>View and dial missed calls

Your phone will display calls you have missed on the display. To dial the number of a missed call,

- 1. Press <View>.
- 2. Scroll to the missed call you want to dial.
- 3. Press  $[\blacksquare]$  to dial.

# <span id="page-36-4"></span>Call a recently dialled number

- 1. In Idle mode, press  $[\overline{\phantom{a}}]$  to display a list of recent numbers.
- 2. Scroll to the number you want and press  $[\blacksquare]$  to dial.

#### <span id="page-37-3"></span>Hold a call or retrieve a held call

Press <**Hold**> to place a call on hold or press <Retrieve> to retrieve a held call.

#### <span id="page-37-1"></span>Dial a second call

If your network supports this function, you can dial another number during a call:

- 1. Press <**Hold**> to place the first call on hold.
- 2. Enter the second number to dial and press  $\left[ \begin{array}{c} \text{--} \end{array} \right]$
- 3. Press <Swap> to switch between the two calls.
- 4. To end the call on hold, press < Options  $>$   $\rightarrow$  End  $\rightarrow$  Held call.
- 5. To end the current call, press  $[$ .

#### <span id="page-37-4"></span><span id="page-37-0"></span>Answer a second call

If your network supports this function, you can answer a second incoming call:

- 1. Press  $[\blacksquare]$  to answer the second call. The first call is automatically placed on hold.
- 2. Press <Swap> to switch between the calls.

#### <span id="page-37-5"></span><span id="page-37-2"></span>Make a multiparty call (conference call)

- 1. Call the first party you want to add to the multiparty call.
- 2. While connected to the first party, call the second party. The first party is automatically placed on hold.
- 3. When connected to the second party, press <sup>&</sup>lt;Options> <sup>→</sup> Conference call.
- 4. Repeat steps 2 and 3 to add more parties (if necessary).
- 5. To end the multiparty call, press  $[\equiv]$ .

#### <span id="page-38-2"></span>Call an international number

- 1. In Idle mode, press and hold  $[0]$  to insert the  $+$ character.
- 2. Enter the complete number you want to dial (country code, area code, and phone number), and then press  $[\blacksquare]$  to dial.

#### <span id="page-38-1"></span>Call a contact from the phonebook

You can call numbers directly from the phonebook using stored contacts.  $\blacktriangleright$  [p. 28](#page-31-1)

- 1. In Menu mode, select Phonebook.
- 2. Scroll to the number you want to dial and press  $[-]$  to dial.

# <span id="page-38-0"></span>Use advanced phonebook functions

Learn to create namecards, set speed dial numbers, and create groups of contacts.

### <span id="page-38-3"></span>Create a namecard

- 1. In Menu mode, select **Phonebook**.
- 2. Press < Options  $>$   $\rightarrow$  My namecard.
- 3. Enter your personal details and press < **Options**>  $\rightarrow$  Save.

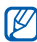

You can send your namecard by attaching it to a message or email or transferring it via the Bluetooth wireless feature.

# Set speed dial numbers

- 1. In Menu mode, select Phonebook.
- 2. Press <Options> <sup>→</sup> Settings → Speed dial.
- 3. Scroll to a number you want to set (2-9) and press [OK].
- 4. Select a contact <sup>→</sup> a number (if necessary) to assign to the number.

The contact is saved to the speed dial number.

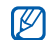

<span id="page-39-1"></span>You can now call this contact from Idle mode by pressing and holding the assigned speed dial number.

#### Create a group of contacts

By creating groups of contacts, you can assign ringtones and caller ID photos to each group or send messages or emails to an entire group. Start by creating a group:

- 1. In Menu mode, select Phonebook.
- 2. Scroll left or right to **Groups**.
- 3. Press < Options  $>$   $\rightarrow$  Create group.
- 4. Enter a group name and press [OK].
- 5. To set the caller ID image or a group ringtone, scroll to the group and press < $Q$ ptions>  $\rightarrow$  $Group$  settings  $\rightarrow$  the caller ID image field or ringtone field  $\rightarrow$  an image or ringtone [OK].
- 6. Press < Options > → Save.

# <span id="page-39-0"></span>Use advanced messaging functions

Learn to create templates, use templates to create new messages, and use the messenger.

#### <span id="page-39-2"></span>Create a text template

- 1. In Menu mode, select **Messages → Templates**  $\rightarrow$  Text templates.
- 2. Select an empty location to open a new template window.
- 3. Enter your text and press [OK] to save the template.

#### <span id="page-40-3"></span>Create a multimedia template

- 1. In Menu mode, select **Messages → Templates**  $\rightarrow$  Multimedia message templates.
- 2. Press < Options  $>$   $\rightarrow$  Add new to open a new template window.
- 3. Create a multimedia message, with a subject and desired attachments, to use as your template.  $\triangleright$  p. 26
- <span id="page-40-2"></span>4. Press <**Options> → Save to → Templates**.

#### Insert text templates in new messages

- 1. To start a new message, in Menu mode, select Messages → Create new message → a message type.
- 2. In the text field, press <**Options**>  $\rightarrow$  **Insert**  $\rightarrow$ **Template → a template.**

#### Create a message from a multimedia template

- 1. In Menu mode, select **Messages → Templates**  $\rightarrow$  Multimedia message templates.
- 2. Scroll to the template you want and press  $<$ Options $>$   $\rightarrow$  Edit.

<span id="page-40-1"></span><span id="page-40-0"></span>Your template opens as a new multimedia message.

#### Use the Bluetooth messenger

Learn to chat with your family or friends instantly via the Bluetooth wireless feature.

- 1. In Menu mode, select **Messages → Bluetooth** messenger.
- 2. Press < Options > → Search Bluetooth contact.
- 3. Press <Yes> to turn on the Bluetooth wireless feature (if necessary).
- 4. Scroll to a device and press <**Select**>.
- 5. Enter a PIN for the Bluetooth wireless feature or the other device's Bluetooth PIN, if it has one, and press  $<$ OK $>$  (if necessary).

When the owner of the other device enters the same PIN or accepts the connection, pairing is complete (if necessary).

- 6. Scroll to the device and press [OK](if necessary).
- 7. Enter your message and press [OK].
- 8. To end the chat, press < Options  $>$   $\rightarrow$  End chat.

# <span id="page-41-0"></span>Use advanced music functions

Learn to prepare music files, create playlists, and store radio stations.

## <span id="page-41-3"></span><span id="page-41-1"></span>Copy music files via Samsung PC Studio

- 1. In Menu mode, select **Settings → PC** connections→ Samsung PC studio or Mass storage.
- 2. Using an optional PC data cable, connect the multifunction jack on your phone to a PC.
- 3. Run Samsung PC Studio and copy files from the PC to the phone. Refer to the Samsung PC Studio help for more information.

#### <span id="page-41-2"></span>Copy music files to a memory card

- 1. Insert a memory card.
- 2. In Menu mode, select **Settings → PC** connections → Mass storage.
- 3. Using an optional PC data cable, connect the multifunction jack on your phone to a PC. When connected, a pop-up window will appear on the PC.
- 4. Open a folder to view files.
- 5. Copy files from the PC to the memory card.

#### <span id="page-42-0"></span>Synchronise your phone with Windows Media Player

- 1. In Menu mode, select **Settings → PC** connections→ Media player.
- 2. Using an optional PC data cable, connect the multifunction jack on your phone to a PC with Windows Media Player installed.

When connected, a pop-up window will appear on the PC.

3. Open Windows Media Player to synchronise music files.

- 4. Edit or enter your phone's name in the pop-up window (if necessary).
- 5. Select and drag the music files you want to the sync list.
- <span id="page-42-1"></span>6. Start synchronisation.

#### <span id="page-42-2"></span>Create a playlist

- 1.In Menu mode, select **Music → Music player →** Playlists.
- 2. Press < Options >  $\rightarrow$  Create playlist.
- 3. Enter a title for your new playlist and press <sup>&</sup>lt;Options> <sup>→</sup> Save.
- 4. Select the new playlist.
- 5. Press <**Options> → Add → Tracks**.
- 6. Select the files you want to include and press <Add>.

#### <span id="page-43-2"></span>Customise your music player settings

Learn to adjust the settings for your music player.

- 1. In Menu mode, select **Music → Music player**.
- 2. Press < Options  $>$   $\rightarrow$  Settings.
- 3. Adjust the settings to customise your music player.
- 4. Press <Save>.

## <span id="page-43-0"></span>Record songs from the FM radio

- 1. Plug the supplied headset into the phone's multifunction jack.
- 2. In Menu mode, select **Applications → FM** radio.

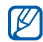

FM radio will appear in Menu mode if your phone does not support the Google services.

3. Press [OK] to start the FM radio.

- 4. Press < Options  $\rightarrow$  Record to start recording.
- 5. When you are finished recording, press < **Stop**>. The music file will be saved in **FM radio clips** (in Menu mode, select **My files → Music**).

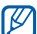

<span id="page-43-1"></span>The recording feature is developed for voice recording only. The quality of the recording will be much lower than digital media.

## Store radio stations automatically

- 1. Plug the supplied headset into the phone's multifunction jack.
- 2. In Menu mode, select **Applications → FM** radio.

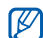

- **FM radio** will appear in Menu mode if your phone does not support the Google services.
- 3. Press [OK] to start the FM radio.
- 4. Press < Options  $>$   $\rightarrow$  Self-tuning.

5. Press <Yes> to confirm (if necessary). The radio scans and saves available stations

automatically.

### <span id="page-44-0"></span>Find information of music

Learn to access an online music service and get information about the songs you hear while on the move.

1. In Menu mode, select **Music → Find music →** Find music.

Your phone connects to the server.

2. When the phone is successfully registered. press <Record> to record a part of music you want to find.

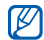

Some service providers may not support this service and the database may not have information for all songs.

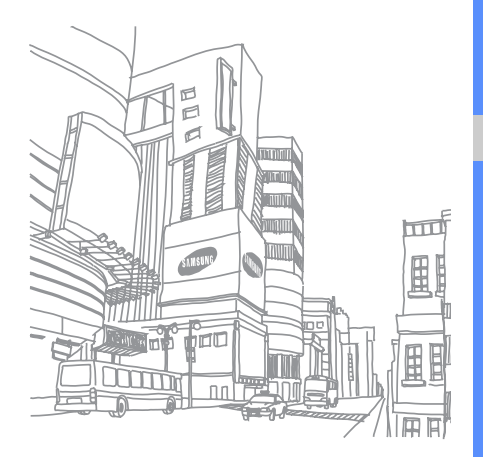

# <span id="page-45-0"></span>using tools and applications

 Learn how to work with your mobile phone's tools and additional applications.

# <span id="page-45-1"></span>Use the Bluetooth wireless feature

Learn about your phone's ability to connect to other wireless devices for exchanging data and using hands-free features.

#### <span id="page-45-2"></span>Turn on the Bluetooth wireless feature

- 1. In Menu mode, select **Applications →** Bluetooth.
- 2. Press < Options >  $\rightarrow$  Settings.
- Scroll down to **Activation**
- 4. Scroll left or right to On.
- 5. To allow other devices to locate your phone, scroll down to My phone's visibility and scroll left or right to On.
- 6. Press <Save>.

#### <span id="page-46-2"></span>Find and pair with other Bluetoothenabled devices

- 1. In Menu mode, select **Applications →** Bluetooth→ Search new device.
- 2. Scroll to a device and press <**Select**>.
- 3. Enter a PIN for the Bluetooth wireless feature or the other device's Bluetooth PIN, if it has one, and press  $<$ OK $>$ .

<span id="page-46-4"></span>When the owner of the other device enters the same PIN or accepts the connection, pairing is complete.

#### Send data using the Bluetooth wireless feature

- 1. Select the file or item from one of your phone's applications that you want to send.
- 2. Press < Options  $>$   $\rightarrow$  Send namecard via or **Send via → Bluetooth** (when sending contact data, specify which data to send).

#### <span id="page-46-3"></span><span id="page-46-1"></span>Receive data using the Bluetooth wireless feature

- 1. Enter the PIN for the Bluetooth wireless feature and press  $<$  OK $>$  (if necessary).
- 2. Press <Yes> to confirm that you are willing to receive data from the device (if necessary).

# <span id="page-46-0"></span>Activate and send an SOS message

When you have an emergency, you can send an SOS message asking for help.

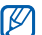

<span id="page-46-5"></span>This feature may be unavailable depending on your region or service provider.

- 1. In Menu mode, select **Messages → SOS** messages  $\rightarrow$  Sending options.
- 2. Scroll left or right to **On**.
- 3. Scroll down and press [OK] to open the recipient list.
- 4. Press < Options > → Phonebook to open your contact list.
- 5. Scroll to a contact and press [**OK**].
- 6. Select a number (if necessary).
- 7. When you are finished selecting contacts, press  $\langle$  **Options** $>\rightarrow$  **Add** to return to the recipient list.
- 8. Press [OK] to save the recipients.
- 9. Scroll down and set the number of times to repeat the SOS message.

#### 10. Press  $<$ Save $>$   $\rightarrow$   $<$ Yes $>$ .

To send an SOS message, the phone must be closed and the keys locked. Press the Volume key four times.

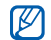

 $\left[ \mathbf{=} \right]$ .

Once you send an SOS message, all phone functions will be substituted and press provident functions will be suspended until you press

# <span id="page-47-1"></span><span id="page-47-0"></span>Activate the mobile tracker

When someone inserts a new SIM card in your phone, the mobile tracker feature will automatically send the contact number to two recipients to help you locate and recover your phone.

To activate the mobile tracker,

- 1. In Menu mode, select **Settings → Security →** Mobile tracker.
- 2. Enter your password and press <OK>.
- 3. Scroll left or right to On.
- 4. Scroll down and press [OK] to open the recipient list.
- 5. Press <Options> <sup>→</sup> Phonebook to open your contact list.
- 6. Scroll to a contact and press [OK].
- 
- 8. When you are finished selecting contacts, press  $\langle$  **Options** $>\rightarrow$  **Add** to return to the recipient list.
- 9. Press [OK] to save the recipients.
- 10.Scroll down and enter the sender's name.
- <span id="page-48-1"></span>11. Press <Save>  $\rightarrow$  <Accept>.

## <span id="page-48-0"></span>Make fake calls

You can simulate incoming calls when you want to get out of meetings or unwanted conversations. You can also make it appear as if you are talking on the phone by playing back a recorded voice.

#### Record a voice

- 1. In Menu mode, select **Settings → Application** settings → Call → Fake call <sup>→</sup>Fake call voice.
- 2. Press < Options  $>$   $\rightarrow$  Edit.
- 3. Press <Record> to start recording.
- 4. Speak into the microphone.
- 5. When you are finished speaking, press <**Save**>.
- 6. Select **Fake call voice** to set as a response for fake calls.

#### Make a fake call

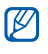

You must set a shortcut key to make a fake call. In Menu mode, select **Settings → Phone** settings → Shortcuts and set a shortcut key for Fake call.

To make a fake call,

- press and hold the shortcut key in Idle mode.
- press the shortcut key four times when the phone is closed.

To change the delay time before fake calls, in Menu mode, select Settings  $\rightarrow$  Application settings  $\rightarrow$  $\mathsf{Call}\to \mathsf{Fake}$  call  $\to \mathsf{Fake}$  call timer  $\to$  an option.

# <span id="page-49-0"></span>Record and play voice memos

<span id="page-49-5"></span>Learn to operate your phone's voice recorder.

#### Record a voice memo

- 1. In Menu mode, select **Applications → Voice** recorder.
- 2. Press [OK] to start recording.
- 3. Speak your memo into the microphone.
- <span id="page-49-4"></span>4. When you are finished speaking, press <Save>.

#### Play a voice memo

- 1. From the voice recorder screen, press  $<$ Options $>$   $\rightarrow$  Go to My voice clips.
- 2. Select a file.

3. Control the playback using the following keys:

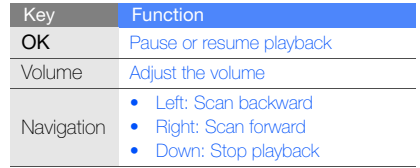

# <span id="page-49-3"></span><span id="page-49-1"></span>Edit images

<span id="page-49-2"></span>Learn to edit images and apply fun effects.

## Apply effects to images

- 1. In Menu mode, select **Applications → Image** editor.
- 2. Press <**Options> → New image → Open** or Take photo.
- 3. Select an image or take a new photo.
- 4. Press <**Options> → Effects →** an effect option.
- 5. Select a variation of the effect to apply and press <sup>&</sup>lt;Done>. For some effects, adjust the level. To apply a blur effect to a specific area of an image, move or resize the rectangle and press <sup>&</sup>lt;Options> <sup>→</sup> Done.
- 6. When you are finished with applying effects, press <**Options> → Save as → <Yes**>.
- 7. Enter a new file name for the image and press <sup>&</sup>lt;Options> <sup>→</sup> Save.

#### <span id="page-50-0"></span>Adjust an image

- 1. In Menu mode, select **Applications → Image** editor.
- 2. Press <**Options> → New image → Open** or Take photo.
- 3. Select an image or take a new photo.
- 4. Press <**Options> → Adjust →** an adjustment option (brightness, contrast, or colour). To adjust the image automatically, select **Auto** level.
- 5. Using the navigation key, adjust the image as desired and press <Done>.
- 6. When you are finished with adjustment, press <sup>&</sup>lt;Options> <sup>→</sup> Save as → <Yes>.
- 7. Enter a new file name for the image and press <sup>&</sup>lt;Options> <sup>→</sup> Save.

#### <span id="page-50-1"></span>Transform an image

- 1. In Menu mode, select **Applications → Image** editor.
- 2. Press <**Options> → New image → Open** or Take photo.
- 3. Select an image or take a new photo.
- 4. Press < **Options**> → Transform → Resize, Rotate, or Flip.
- 5. Using the navigation key, rotate or flip the image as desired and press <Done>. To resize, select a size and press <Yes>. Skip to step 7.
- 6. When you are finished with transforming options, press <**Options> → Save as → <Yes**>.
- 7. Enter a new file name for the image and press <sup>&</sup>lt;Options> <sup>→</sup> Save.

## <span id="page-51-0"></span>Crop an image

- 1. In Menu mode, select **Applications → Image** editor.
- 2. Press <**Options> → New image → Open** or Take photo.
- 3. Select an image or capture a new photo.
- 4. Press < Options  $>$   $\rightarrow$  Crop.
- 5. Using the navigation key, move the rectangle over the area you want to crop and press [OK]. To resize or reshape the rectangle, press <sup>&</sup>lt;Options> <sup>→</sup> Resize or Shape.
- 6. When you are finished cropping, press <sup>&</sup>lt;Options> <sup>→</sup> Save as → <Yes>.
- 7. Enter a new file name for the image and press  $<$ Options $>$   $\rightarrow$  Save.

#### <span id="page-51-1"></span>Insert a visual feature

- 1. In Menu mode, select **Applications → Image** editor.
- 2. Press <**Options> → New image → Open** or Take photo.
- 3. Select an image or take a new photo.
- 4. Press < **Options** $> \rightarrow$  **Insert**  $\rightarrow$  a visual feature (frame, image, clip art, emoticon, or text).
- 5. Select a visual feature to add and press <sup>&</sup>lt;Select> or enter text and press <Options> <sup>→</sup> <Save>.
- 6. Move the added image (if necessary). To resize or rotate the added image, press <sup>&</sup>lt;Options> <sup>→</sup> Resize or Rotate.
- 7. Press <Options> <sup>→</sup> Done.
- 8. When you are finished adding visual features, press <**Options> → Save as → <Yes**>.
- 9. Enter a new file name for the image and press <sup>&</sup>lt;Options> <sup>→</sup> Save.

# <span id="page-52-0"></span>Print images

Learn to print your image with an optional PC data cable or the Bluetooth wireless feature.

To print an image using an optional PC data cable,

- 1. Connect the multifunction jack on your phone to a compatible printer.
- 2. Open an image or capture a new photo.  $\blacktriangleright$  [p. 29](#page-32-1)
- 3. Press <**Options> → Print via → USB**.
- 4. Set print options and print the image. To print an image using the Bluetooth wireless feature,
- 1. Open an image or capture a new photo. ▶ [p. 29](#page-32-1)
- 2. Press <**Options> → Print via → Bluetooth**.
- 3. Select a Bluetooth-enabled printer and pair with the printer.  $\triangleright$  [p. 43](#page-46-2)
- 4. Set print options and print the image.

# <span id="page-53-3"></span><span id="page-53-0"></span>Edit videos

Learn to edit video files and apply visual effects.

- 1. In Menu mode, select **Applications → Video** editor.
- 2. Press < Options >  $\rightarrow$  Import  $\rightarrow$  Image or Video <sup>→</sup>an image or video category → an image or  $video \rightarrow <$ **Select** $\rightarrow$

Repeat this step to add more images or videos.

- 3. Press < Options  $\rightarrow$  Settings to change editing options:
	- Theme variation: set the display order of the added files
	- Background music: set background music
	- My selection: select a music file to play in the background if you set the background music option to My selection
	- **Sound mix**: set whether to mix the added background music with the original sound from the video
- Duration: set the duration of the video
- 4. Press <Save>.
- 5. When you are finished, press < Options >  $\rightarrow$ Export.
- 6. Select a theme to apply to your video.
- 7. Press <Options> → Save.

# <span id="page-53-1"></span>Use Java-powered games and applications

Learn to use games and applications powered by award-winning Java technology.

### <span id="page-53-2"></span>Download games or applications

1. In Menu mode, select **Applications → Games** and more→ More games.

Your phone connects to the website preset by your service provider.

2. Search for a game or application and download it to the phone.

#### <span id="page-54-2"></span>Play games

- 1. In Menu mode, select **Applications**  $\rightarrow$  **Games** and more.
- 2. Select a game from the list and follow the onscreen instructions.

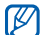

<span id="page-54-1"></span>Available games may vary, depending on your region or service provider. Game controls and options may vary.

### Launch applications

- 1. In Menu mode, select **Applications**  $\rightarrow$  **Games** and more  $\rightarrow$  an application.
- 2. Press < **Options** > to access a list of various options and settings for your application.

# <span id="page-54-0"></span>View world clocks

Learn to view the time in another city and set world clocks to appear on your display.

## <span id="page-54-3"></span>View a world clock

- 1. In Menu mode, select **Organiser → World** clock.
- 2. Scroll down to a clock.
- 3. Scroll left or right to a time zone.
- 4. Press [OK] to save your world clock.

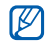

To set daylight saving time, press < **Options**>

 $\rightarrow$  Apply daylight saving time  $\rightarrow$  time zones → <sup>&</sup>lt;Save>.

#### <span id="page-55-3"></span>Add a world clock to your display

In Dual Clock Display mode, you can view clocks with two different time zones on your display.

- 1. In Menu mode, select **Organiser → World** clock.
- 2. Scroll to the world clock you want to add and press <Options> <sup>→</sup> Mark as second clock.
- 3. Press <Cancel> → <Back>.
- 4. In Menu mode, select  $\textsf{Setting} \rightarrow \textsf{Display}$  and light → Home screen.
- 5. Select Clock.
- 6. Scroll left or right to Dual.
- 7. Press <Save> twice.

# <span id="page-55-2"></span><span id="page-55-0"></span>Set and use alarms

<span id="page-55-1"></span>Learn to set and control alarms for important events.

### Set a new alarm

- 1. In Menu mode, select Alarms.
- 2. Scroll to an empty alarm location and press [OK].
- 3. Set alarm details.

You can set either the FM radio or a sound for the alarm tone.

#### 4. Press <Save>.

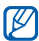

The auto power-up feature sets the phone to automatically turn on and sound the alarm at the designated time if the phone is turned off.

#### <span id="page-56-3"></span>Stop an alarm

When the alarm sounds,

- Press <**OK**> or any key to stop an alarm without snooze.
- Press  $<$ OK $>$  or [OK] to stop an alarm with snooze, or press <Snooze> or any key to silence the alarm for the snooze period.

### <span id="page-56-2"></span>Deactivate an alarm

- 1. In Menu mode, select **Alarms**.
- 2. Scroll to the alarm you want to deactivate and press [OK].
- 3. Scroll down (if necessary).
- 4. Scroll left or right to Off.
- 5. Press <Save>.

# <span id="page-56-6"></span><span id="page-56-4"></span><span id="page-56-0"></span>Use the calculator

- 1. In Menu mode, select **Organiser → Calculator**.
- 2. Use the keys that correspond to the calculator display to perform basic mathematical operations.

# <span id="page-56-7"></span><span id="page-56-5"></span><span id="page-56-1"></span>Convert currencies or measurements

- 1. In Menu mode, select **Organiser → Convertor**  $\rightarrow$  a conversion type.
- 2. Enter the currencies or measurements and units in the appropriate fields.

# <span id="page-57-9"></span><span id="page-57-4"></span><span id="page-57-0"></span>Set a countdown timer

- 1. In Menu mode, select **Applications → Timer**.
- 2. Press <Set>.
- 3. Enter the length of time to count down and press <OK>.
- 4. Press [OK] to begin or pause the countdown.
- 5. When the timer expires, press <OK> to stop the alert.

# <span id="page-57-11"></span><span id="page-57-6"></span><span id="page-57-1"></span>Use the stopwatch

- 1. In Menu mode, select **Applications →** Stopwatch.
- 2. Press [OK] to begin and record lap times.
- When you are finished, press <Stop>.
- Press <Reset> to clear recorded times.

# <span id="page-57-12"></span><span id="page-57-10"></span><span id="page-57-7"></span><span id="page-57-2"></span>Create new tasks

- 1. In Menu mode, select **Organiser → Task**.
- 2. Press <**Create**>.
- 3. Enter the details of the task.
- 4. Press <Save> or press <Options<sup>&</sup>gt; <sup>→</sup> Save.

# <span id="page-57-8"></span><span id="page-57-5"></span><span id="page-57-3"></span>Create text memos

- 1. In Menu mode, select **Organiser → Memo**.
- 2. Press <**Create**>.
- 3. Enter your memo text.
- 4. Press < Options  $>$   $\rightarrow$  Save.

# <span id="page-58-1"></span><span id="page-58-0"></span>Manage your calendar

Learn to change the calendar view and create events.

#### Change the calendar view

- 1. In Menu mode, select **Organiser → Calendar**.
- 2. Press <**Options> → View by → Day** or **Week**.

#### Create events

- 1. In Menu mode, select **Organiser → Calendar**.
- 2. Press <**Options> → Create →** an event type.
- 3. Enter the details of the event as required.
- 4. Press <Save> or press <Options<sup>&</sup>gt; <sup>→</sup> Save.

## <span id="page-58-2"></span>View events

To view events of a specific date,

- 1. In Menu mode, select **Organiser → Calendar**.
- 2. Select a date on the calendar.
- 3. Select an event to view its details.

To view events by event types,

- 1. In Menu mode, select **Organiser → Calendar**.
- 2. Press <**Options> → Event list →** an event type.
- 3. Select an event to view its details.

# <span id="page-59-0"></span>troubleshooting

If you are having trouble with your mobile phone, try these troubleshooting procedures before contacting a service professional.

Message Try this to solve the problem:

#### While using your phone, the following messages may appear:

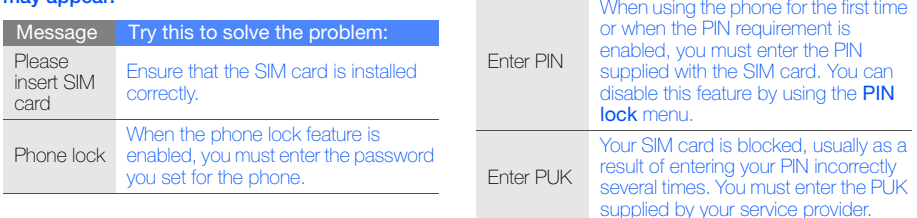

#### Your phone displays "Network unavailable" or "Network error."

- When you are in areas with weak signals or poor reception, you may lose reception. Move to another area and try again.
- You cannot access some options without a subscription. Contact your service provider for more details.

#### You enter a number, but the call is not dialled.

- Ensure that you have pressed the Dial key:  $[ \begin{matrix} \text{--} \end{matrix} ]$ .
- Ensure that you have accessed the right cellular network.
- Ensure that you have not set call barring for the phone number.

#### Another caller cannot reach you.

- Ensure that your phone is turned on.
- Ensure that you have accessed the right cellular network.
- Ensure that you have not set call barring for the phone number.

#### Another caller cannot hear you speaking.

- Ensure that you are not covering the built-in microphone.
- Ensure that the microphone is close to your mouth.
- If using a headset, ensure that it is properly connected.

#### The phone beeps and the battery icon flashes.

Your battery is low. Recharge or replace the battery to continue using the phone.

#### The audio quality of the call is poor.

- Ensure that you are not blocking the phone's internal antenna.
- When you are in areas with weak signals or poor reception, you may lose reception. Move to another area and try again.

#### You select a contact to call, but the call is not dialled.

- Ensure that the correct number is stored in the contact list.
- Re-enter and save the number, if necessary.

#### The battery does not charge properly or sometimes the phone turns itself off.

- The battery terminals may be dirty. Wipe both gold-coloured contacts with a clean, soft cloth and try charging the battery again.
- If the battery will no longer charge completely, dispose of the old battery properly and replace it with a new battery.

#### Your phone is hot to the touch.

When you use several applications at once, your phone requires more power and may heat up.

This is normal and should not affect your phone's lifespan or performance.

# <span id="page-62-0"></span>index

#### alarms

creating, [52](#page-55-1) deactivating, [53](#page-56-2) stopping, [53](#page-56-3)

#### battery

charging, [19](#page-22-1) installing, [17](#page-20-3) low battery indicator, [19](#page-22-2)

#### **Bluetooth**

 activating, [42](#page-45-2) receiving data, [43](#page-46-3) sending data, [43](#page-46-4)

#### Bluetooth messenger [37](#page-40-0)

#### browser

[see web browser](#page-34-2)

#### calculator

[see tools, calculator](#page-56-4)

#### calendar

[see tools, calendar](#page-58-1)

#### calls

 advanced functions, [33](#page-36-2) answering [additional calls,](#page-28-1) [34](#page-37-0) answering, 25 basic functions, [25](#page-28-2) dialling additional calls, [34](#page-37-1) dialling missed calls, [33](#page-36-3) from the phonebook, [35](#page-38-1) international numbers, [35](#page-38-2) making f[ake calls,](#page-28-3) [45](#page-48-1) making, 25

multiparty, [34](#page-37-2) placing on hold, [34](#page-37-3) recently dialled, [33](#page-36-4) retrieving held calls, [34](#page-37-4) viewing missed, [33](#page-36-3)

conference calls[see calls, multiparty](#page-37-5)

#### contacts

adding, [28](#page-31-2) creating [groups,](#page-31-3) [36](#page-39-1) finding, 28

#### convertor

[see tools, convertor](#page-56-5)

#### countdown timer

[see tools, countdown timer](#page-57-4)

#### fake calls

[see calls, making fake calls](#page-48-1)

#### FM radio

listening to, [30](#page-33-1) recording songs, [40](#page-43-0) storing stations, [40](#page-43-1)

#### headset [25](#page-28-4)

#### images

adiusting, [47](#page-50-0) applying effects, [46](#page-49-2) cropping, [48](#page-51-0) inserting visu[al features,](#page-50-1) [48](#page-51-1) transforming, 47

#### internet

[see web browser](#page-34-2)

#### Java

 accessing ap[plications,](#page-53-2) [51](#page-54-1) downloading, 50

launching games, [51](#page-54-2)

key tones [22](#page-25-2)

#### lock

[see phone lock](#page-27-0)

#### memo

[see text or voice memos](#page-57-5)

memory card [20](#page-23-1)

#### messages

sending email, [26](#page-29-2) sending insta[nt \(Bluetooth](#page-40-1)  messenger), 37 sending multi[media,](#page-29-4) [26](#page-29-3) sending text, 26 viewing email, [28](#page-31-4) viewing multi[media,](#page-30-2) [27](#page-30-1) viewing text, 27

mobile tracker [44](#page-47-1)

multimedia[see messages](#page-29-5)

music player creating playlists, [39](#page-42-1) customising, [40](#page-43-2) listening to music, [31](#page-34-3)

namecards [35](#page-38-3) offline profile [21](#page-24-3)

phone lock [24](#page-27-0)

#### photos

capturing, [29](#page-32-2) viewing, [29](#page-32-3)

#### radio

[see FM radio](#page-33-2)

ringtone [22](#page-25-3) Samsung PC Studio [38](#page-41-3)

f

shortcut keys [see shortcuts](#page-27-1)

shortcuts [24](#page-27-1)silent profile [22](#page-25-4) SIM card [17](#page-20-4) simplified menu [24](#page-27-2) SOS message [43](#page-46-5) stopwatch

[see tools, stopwatch](#page-57-6)

#### task

[see tools, task](#page-57-7)

#### templates

inserting, [37](#page-40-2) multimedia, [37](#page-40-3) text, [36](#page-39-2)

#### text

creating memos, [54](#page-57-8)

entering, [27](#page-30-3) messages, [26](#page-29-6)

#### theme [23](#page-26-0)

timer[see tools, countdown timer](#page-57-9)

#### tools

 alarm, [52](#page-55-2) calculator, [53](#page-56-6) calendar, [55](#page-58-2) convertor, [53](#page-56-7) countdown timer, [54](#page-57-10) image editor, [46](#page-49-3) stop[watch,](#page-57-12) [54](#page-57-11) task, 54 video editor, [50](#page-53-3)

#### videos

capturing, [29](#page-32-4) editing, [50](#page-53-3)

viewing, [30](#page-33-3)

voice memosplaying, [46](#page-49-4) recording, [46](#page-49-5)

#### volume

 call volume, [25](#page-28-5) key tone volume, [22](#page-25-5)

#### wallpaper [23](#page-26-1)

web browseradding bookmarks, [32](#page-35-1) launching homepage, [31](#page-34-4)

#### Windows Media Player [39](#page-42-2)

world clocksetting d[ual display,](#page-54-3) [52](#page-55-3) viewing, 51

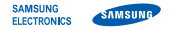

#### Declaration of Conformity (R&TTE)

#### We, Samsung Electronics

declare under our sole responsibility that the product

#### GSM Mobile Phone : S5200

to which this declaration relates, is in conformity with the following standards and/or other normative documents.

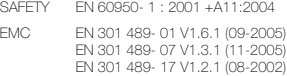

- SAR EN 50360 : 2001 EN 62209-1 : 2006
- RADIO EN 301 511 V9.0.2 (03-2003) EN 300 328 V1.7.1 (10-2006)

We hereby declare that [all essential radio test suites have been carried out and that] the above named product is in conformity to all the essential requirements of Directive 1999/5/EC.

The conformity assessment procedure referred to in Article 10 and detailed in Annex[IV] of Directive 1999/5/EC has been followed with the involvement of the following Notified Body(ies):

BABT, Balfour House, Churchfield Road, Walton-on-Thames, Surrey, KT12 2TD, UK\* Identification mark: 0168

# CE0168

The technical documentation kept at :

#### Samsung Electronics QA Lab.

which will be made available upon request. (Representative in the EU)

Samsung Electronics Euro QA Lab. Blackbushe Business Park, Saxony Way, Yateley, Hampshire, GU46 6GG, UK\* 2009. 04. 20

 $X$   $\Omega$  pake

Yong-Sang Park / S. Manager

(place and date of issue) (name and signature of authorised person)

\* It is not the address of Samsung Service Centre. For the address or the phone number of Samsung Service Centre, see the warranty card or contact the retailer where you purchased your phone.

Some of the contents in this manual may differ from your phone depending on the software of the phone or your service provider.

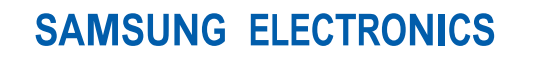

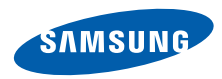

World Wide Webhttp://www.samsungmobile.com

Printed in Korea Code No.:GH68-22576AEnglish (EU). 05/2009. Rev. 1.1